### **Helpful Tips in Filling Out Monthly Log Sheets**

- Put your initials in the box versus an x. If a TA is absent, another TA will fill in. This distinguishes who did what.
- For absences and no school, draw a line extending the entire column length so there is no confusion.
- All Tas/Paras who provided personal care during any given month for a student will sign and date the log sheet.
- Always have the Teacher or Supervisor sign and date the log sheet.
- **All School Districts:** Log sheets are kept in student's file or given to Special Ed department (ask what your district prefers)
- **WISD:** Turn log sheets in to the Medicaid Department at the TLC Building (You can email them to Anisa Isap [aisap@washtenawisd.org](mailto:aisap@washtenawisd.org) or send physical copies through interoffice mail.)
- All logged services are due the  $15<sup>th</sup>$  of the following month (eg. September due October  $15<sup>th</sup>$ )

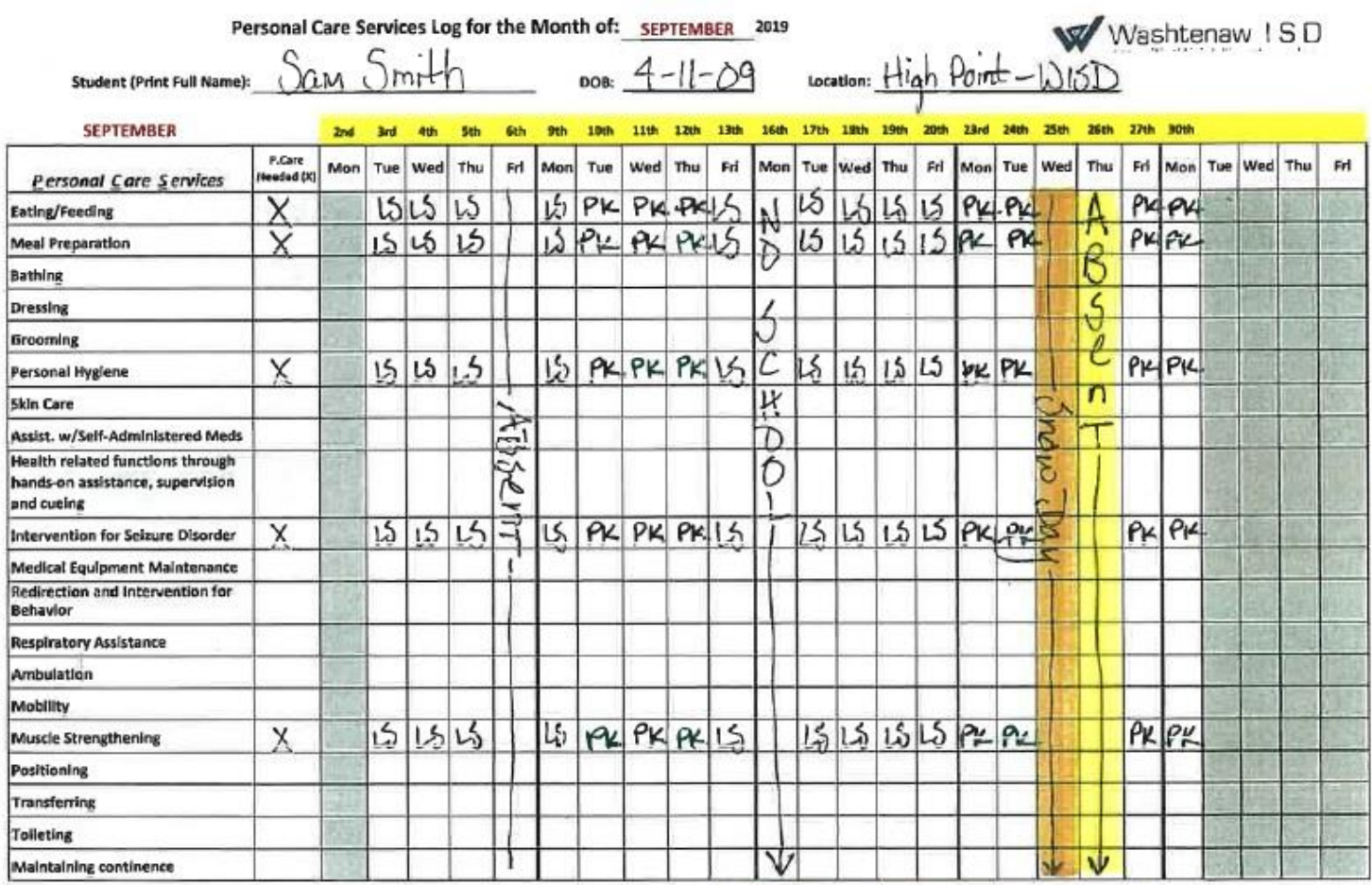

We/I attest that the services documented above with initials were provided on the date indicated. Return form to your Spec.Ed. Office at the end of each month.

-llcu PARA/TA (Print Name **Initials** Signature PΚ Penelope n PARA/TA Signature/ PARA/TA (Print Name **Initials** PARA/TA (Print Name) **Initials** PARACTA Manature 5 K ara Case Manager/Supervisor Sig ger/Supervisor nitials

Date

Date Date

All logged services are due the 15<sup>th</sup> of the following month (eg. September logs are due October 15<sup>th</sup>).

• **Log into PSS[P https://mi.specialprograms.powerschool.com/](https://mi.specialprograms.powerschool.com/)**

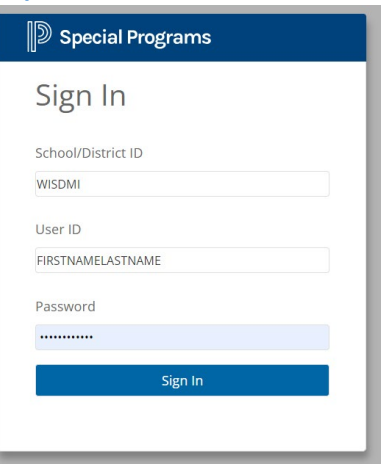

- **Add Students to your Caseload:**
	- On the PSSP Homepage, scroll down to **"My Students"**, click the **Edit** link.
	- Then click "**Add Students" to…** click **Standard Caseload**

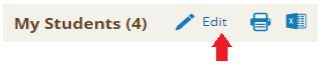

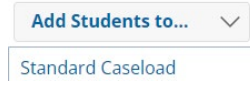

- Search by last name and first name only. Once the student pops up, check the box and click add. Add Students Marked Below to Standard Caseload
- **Enter the personal care services a month at a time:**
	- Click on **Service Capture** (the last icon on the top blue toolbar) and then **Service Calendar**

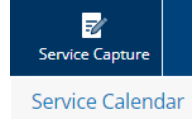

- Select the **student's name** from the column on the left.
- Then click on the **Services** drop down and select **Record Past Services**. A calendar will appear.

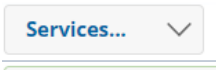

**Record Past Services** 

• On the calendar for the correct month, click on all numbers in the far left column (see screenshot below – the red rectangle). This highlights all dates for the weeks. **\*\*\***Next, check your monthly log sheet and click on the calendar dates for absences and no school days so you do not log those, and click **Okay**. You can also select individual calendar days to do a week at a time.

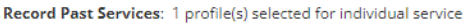

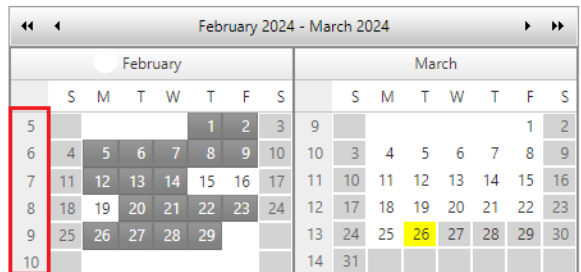

(*continued from previous page)*

• **Service Record** opens with the dates you selected. Select the **approximate time** personal care services begin; then click **Repeat Same Time.** 

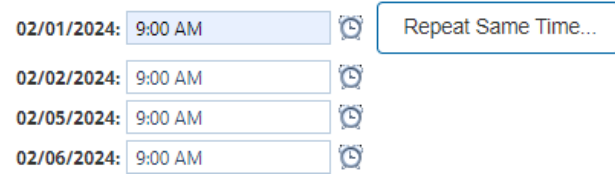

- Scroll down to the Service Record and **- For Service**: click Personal Care Services **For Service Type:** click Personal Care Services [T1020]
- Under **Areas Covered/Assessed** select **Other.** To the right: **(If other, specify):** Type in Personal Care Services. Another Option: select 1 personal care service the student receives.
- Always click on the box titled **Has this service been completed?** This releases your service records to be billed. Then click **Continue.**

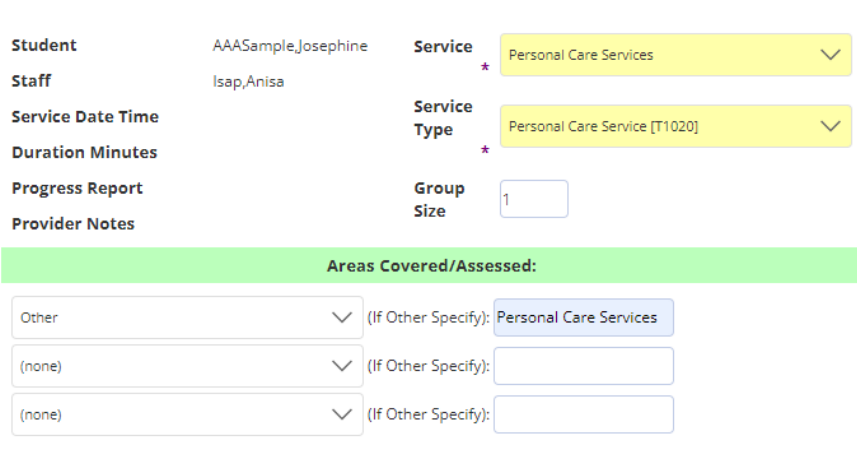

## Service Record

Has this service been completed?  $\blacktriangledown$ 

• Because you pre-selected several days to log: at the top left above **Service Record** is a box with Student name.

(see example below). Click dropdown arrow. Each date you selected will appear.

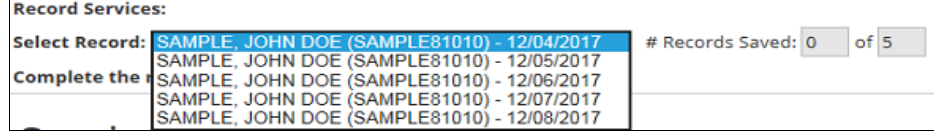

• Click one date at a time. Then click **Save** at the bottom.

These red warnings will pop up. You may ignore them.

• Warning: You must have a valid prescription for this type of service.

. Warning: Once this record is submitted for billing, it cannot be edited or deleted.

*IMPORTANT:*If you exit before saving all of your dates in the dropdown, you will lose the 'unsaved' ones and

have to re-do those dates. Once all records are saved, **Log Out.**

# **Logging a Personal Care Service**

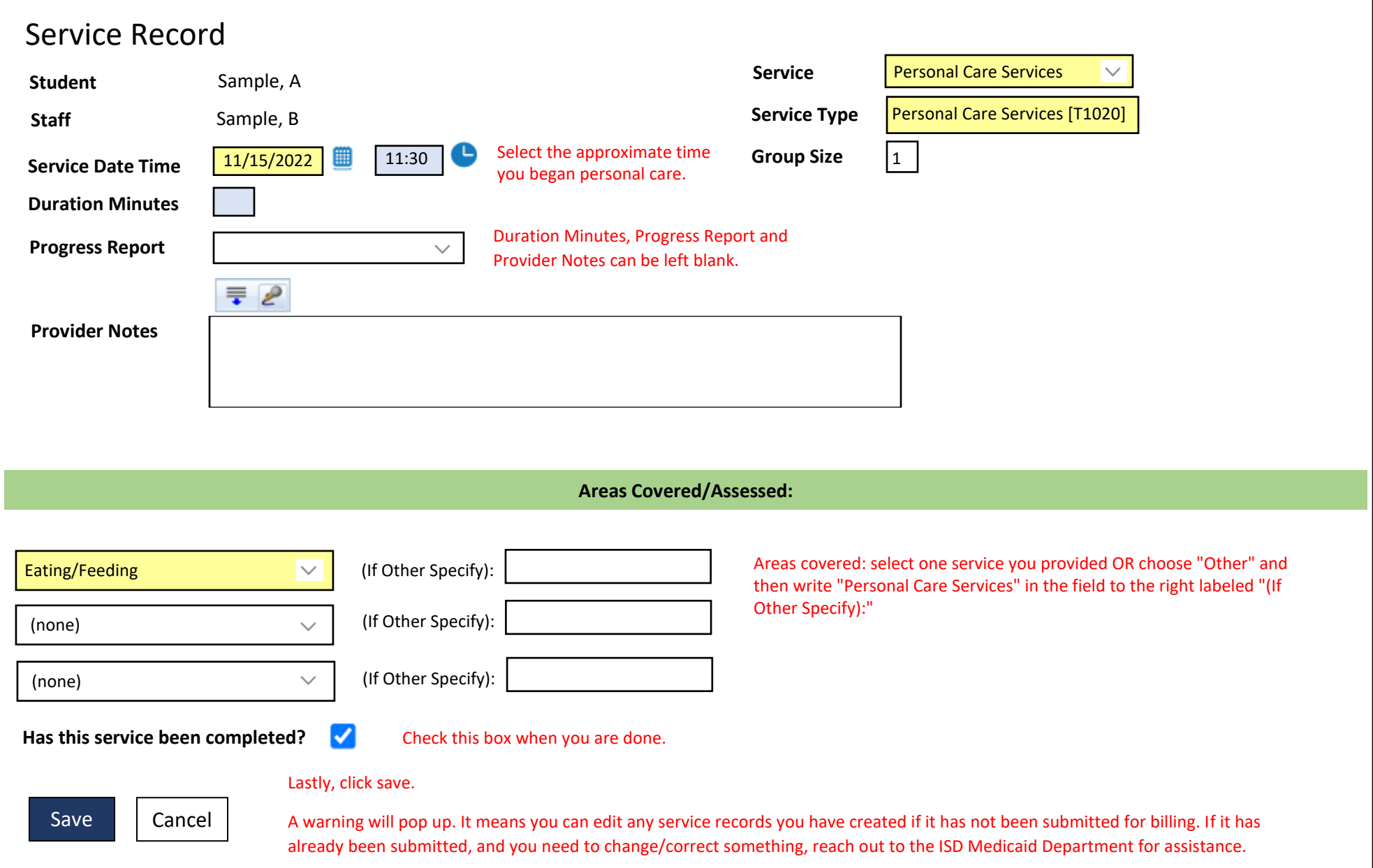

## **Random Moment Time Studies – a guideline for Personal Care Providers**

- If selected, you will be notified by email fro[m miaop@pcgus.com.](mailto:miaop@pcgus.com)
- If you are **not** working with a student at the time of your moment or you are **not** at work, the time study still needs to be completed; takes approximately 5-10 min.

You will be prompted to answer 5 questions. Do not include student names. Provide truthful and detailed responses. It's important that the person who reviews and assigns a code to your answers understands your activity. Being descriptive helps avoid follow-up questions.

- 1. Were you working during your sampled moment?" If yes, then answer …
- 2. Who was with you?
- 3. What were you doing?
- 4. Why are you doing this activity?
- 5. Does the student have an IEP in place for the services you are performing? Yes. Pick IEP, 504, Plan of Care **or** Other.

#### *Question: Who was with you?*

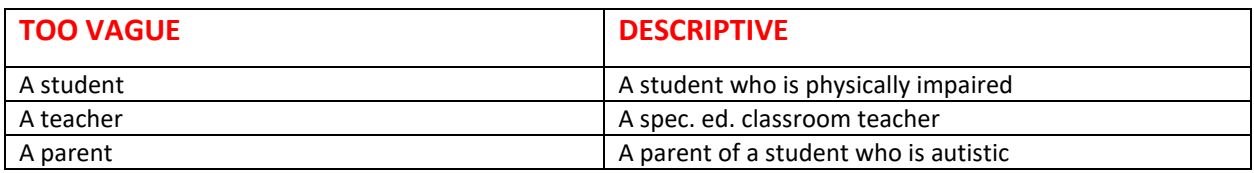

#### *Question: What were you doing?*

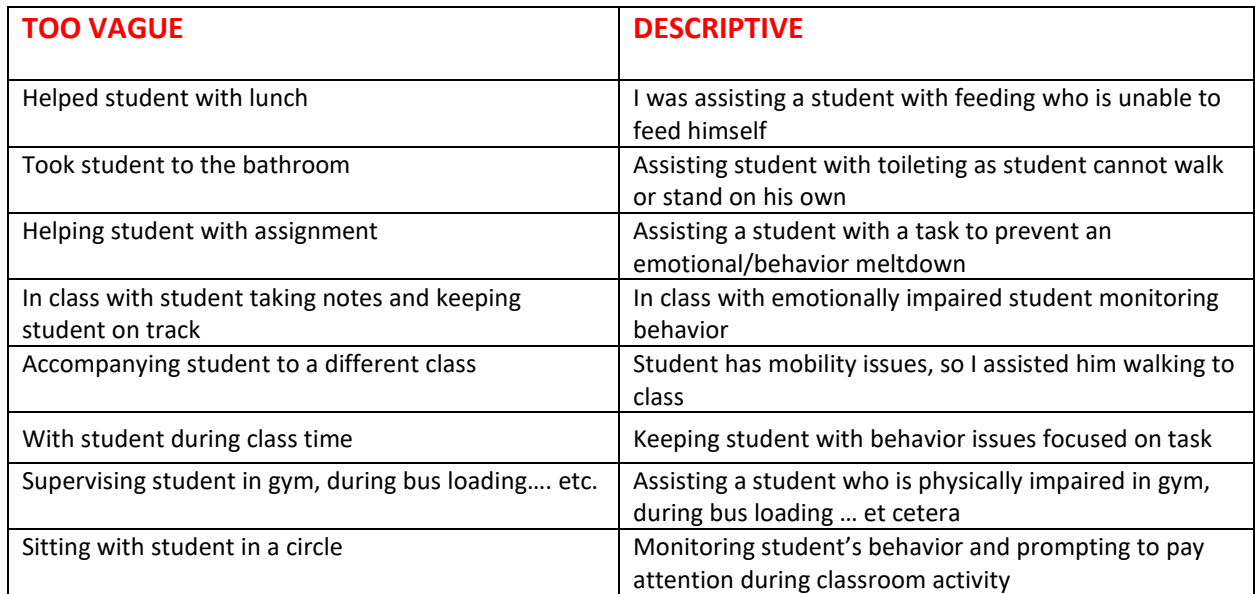

*Question: Why were you doing this activity? Explain why the student needs your assistance, for example:*

- *Because the student cannot perform this task alone.*
- *Because chronic behavior issues are impacting progress toward his/her goals.*
- *Because the student requires visual aides to participate in classroom activities.*
- *Because the student has poor motor skills and it disrupts her ability to participate in classroom activities.*

*Vague is saying: Student indicated they needed to use the bathroom. Detailed is saying: Student needs assistance with toileting due to her impairment. She has trouble walking and standing on her own.*